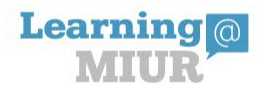

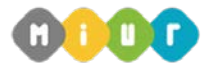

*Direzione generale per interventi in materia di edilizia scolastica, per la gestione dei fondi strutturali per l'istruzione e per l'innovazione digitale – Ufficio 4*

Corso di formazione "PIATTAFORMA INDIRE - GPU PRESENTAZIONE DELLE CANDIDATURE"

#### Istruzioni operative per accedere al corso

#### **"PIATTAFORMA INDIRE - GPU PRESENTAZIONE DELLE CANDIDATURE"**

**MODALITÀ DI ACCESSO E ISCRIZIONE ALLA NUOVA PIATTAFORMA DIDATTICA LEARNING@MIUR:**

Di seguito sono descritte le istruzioni operative per accedere allo spazio online dedicato al corso *"Piattaforma INDIRE – GPU Presentazione delle Candidature*", che vi preghiamo di leggere ed eseguire con attenzione.

Eseguita l'autenticazione al portale SIDI e l'accesso alla piattaforma didattica *Learning@MIUR*, in caso di problemi inerenti l'iscrizione, o l'accesso al corso, contattare la casella e-mail della Redazione [learningmiur@istruzione.it](mailto:learningmiur@istruzione.it)

Per richieste di supporto nella gestione delle attività online e di chiarimento sul percorso formativo, è possibile contattare i Tutor dedicati al corso scrivendo alla casella e-mail dedicata [presentazione-candidature.for@istruzione.it](mailto:presentazione-candidature.for@istruzione.it)

Per facilitare e accelerare le risposte della Redazione e dei Tutor si raccomanda di specificare nella e-mail l'istituto scolastico e la regione di appartenenza.

Seguire attentamente i seguenti passaggi operativi per procedere all'iscrizione!

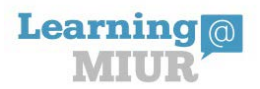

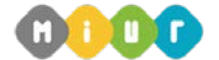

*Direzione generale per interventi in materia di edilizia scolastica, per la gestione dei fondi strutturali per l'istruzione e per l'innovazione digitale – Ufficio 4* 

Corso di formazione "PIATTAFORMA INDIRE - GPU PRESENTAZIONE DELLE CANDIDATURE"

## *Accesso al Portale*

1. Collegarsi al portale SIDI [http://portale.pubblica.istruzione.it](http://portale.pubblica.istruzione.it/) inserire il '*Nome Utente*' e '*Password*' negli appositi campi e fare clic su '*Login*';

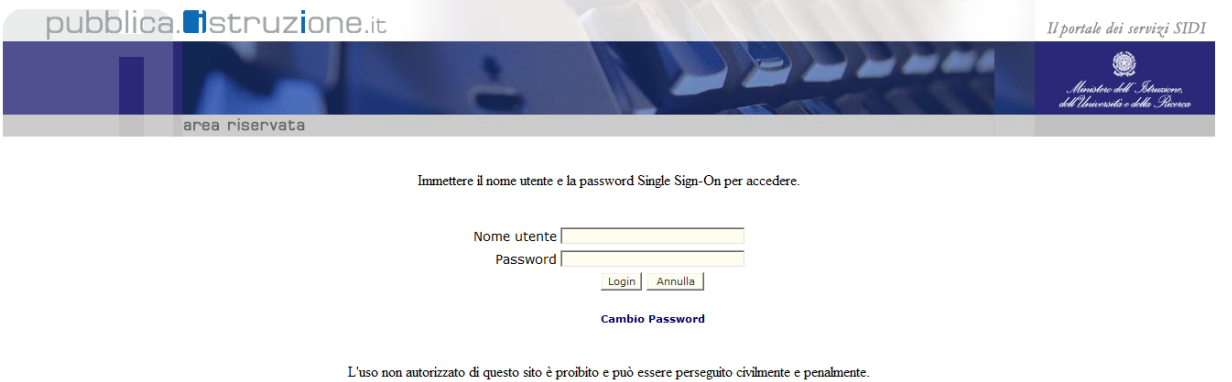

2. Dal menu '*I tuoi servizi'*, a sinistra dello schermo, esplodere la voce '*Formazione*' facendo clic sul segno "+"

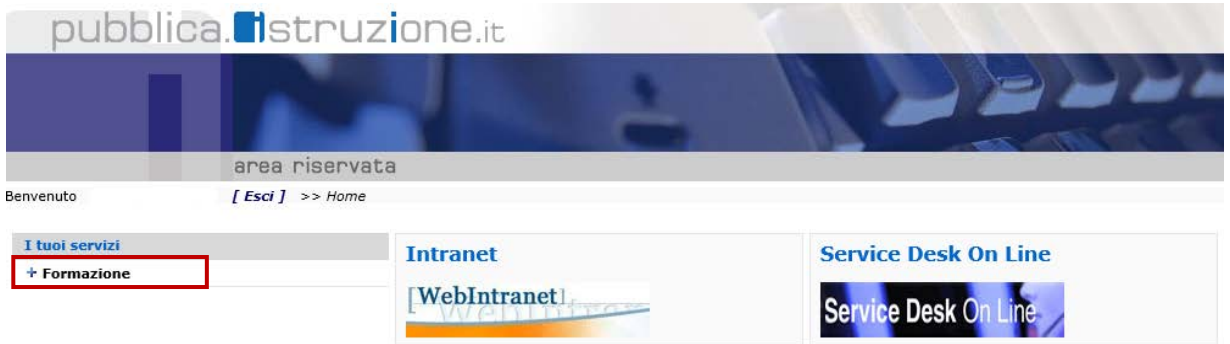

3. Selezionare la voce *Learning@MIUR* per accedere alla nuova piattaforma didattica

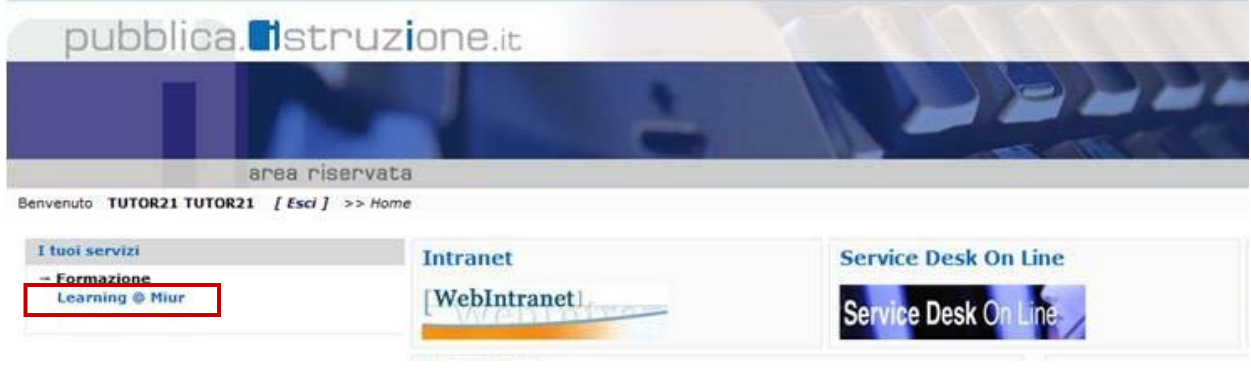

*RTI* : HPE Services Italia S.r.l. - Finmeccanica S.p.a. Pagina 2 di 6

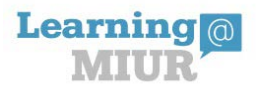

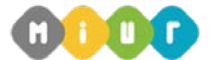

*Direzione generale per interventi in materia di edilizia scolastica, per la gestione dei fondi strutturali per l'istruzione e per l'innovazione digitale – Ufficio 4* 

Corso di formazione "PIATTAFORMA INDIRE - GPU PRESENTAZIONE DELLE CANDIDATURE"

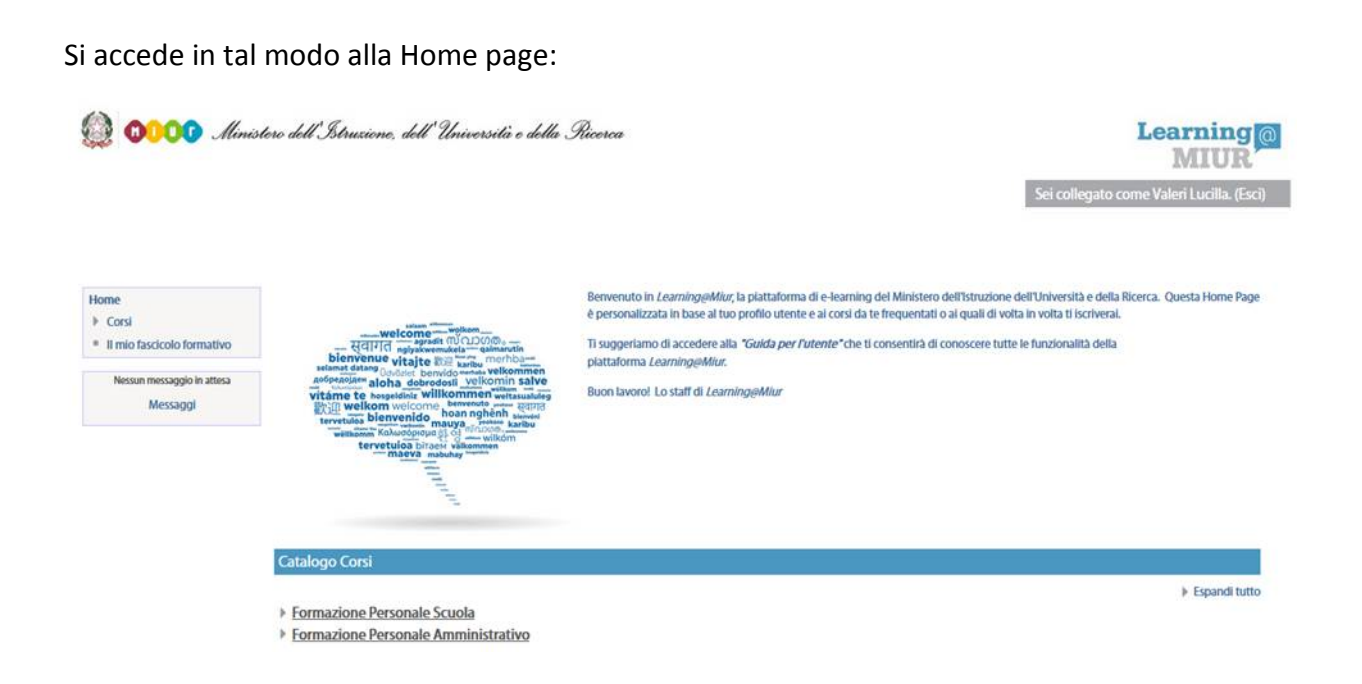

# *Iscrizione al Corso*

1. Per iscriversi al corso *"PIATTAFORMA INDIRE - GPU PRESENTAZIONE DELLE CANDIDATURE*" sarà necessario esplodere la Categoria di corso "*Formazione Personale Scuola*" facendo clic sul corrispettivo simbolo freccia

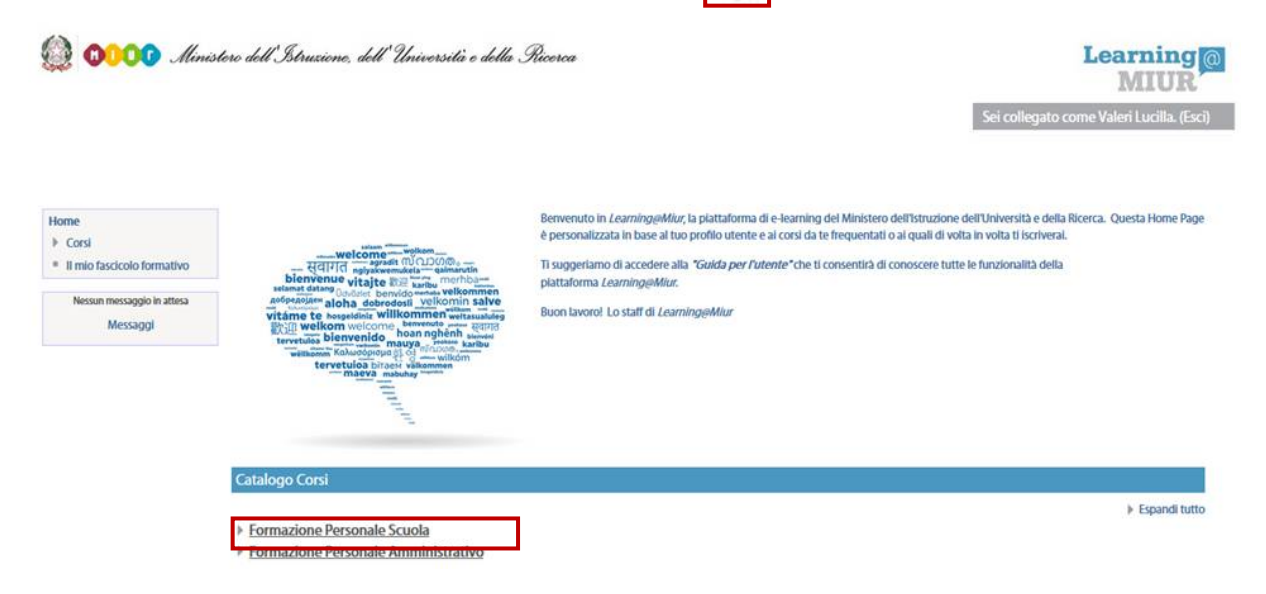

*RTI* : HPE Services Italia S.r.l. - Finmeccanica S.p.a. Pagina 3 di 6

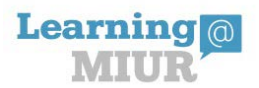

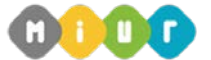

*Direzione generale per interventi in materia di edilizia scolastica, per la gestione dei fondi strutturali per l'istruzione e per l'innovazione digitale – Ufficio 4* 

Corso di formazione "PIATTAFORMA INDIRE - GPU PRESENTAZIONE DELLE CANDIDATURE"

2. Selezionare il link del corso *"PIATTAFORMA INDIRE - GPU PRESENTAZIONE DELLE CANDIDATURE*" all'interno dell'omonima Categoria.

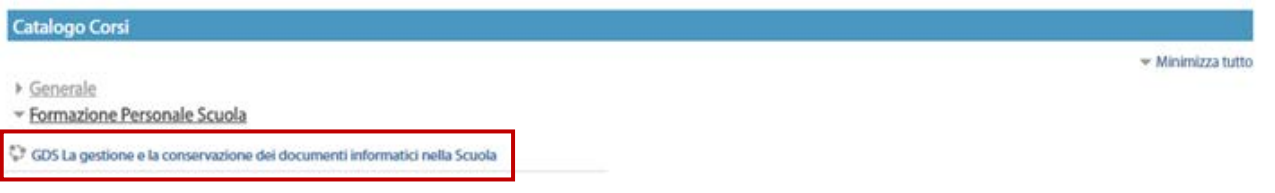

3. Nella nuova pagina a cui si accede, selezionare la voce *'Iscrivimi'* per completare l'iscrizione al corso.

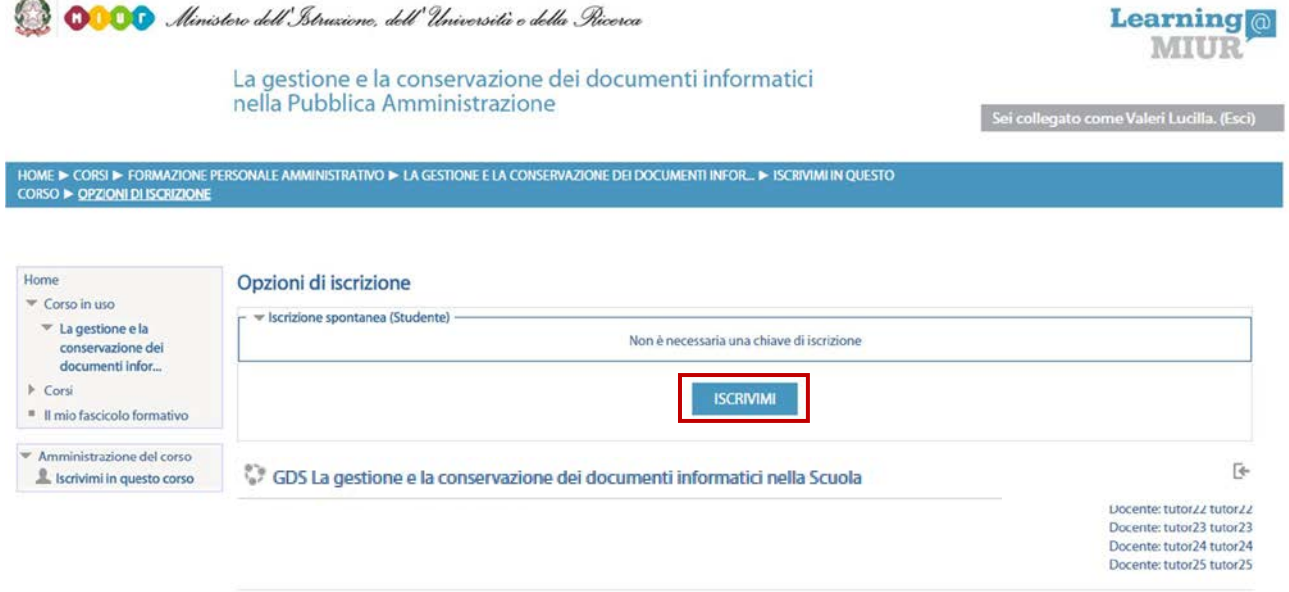

A conferma, dell'avvenuta iscrizione, il sistema invierà in automatico una e-mail all'indirizzo istituzionale dell'utenza utilizzata per l'accesso alla nuova piattaforma.

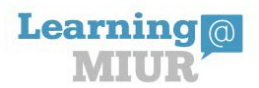

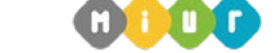

*Direzione generale per interventi in materia di edilizia scolastica, per la gestione dei fondi strutturali per l'istruzione e per l'innovazione digitale – Ufficio 4* 

Corso di formazione "PIATTAFORMA INDIRE - GPU PRESENTAZIONE DELLE CANDIDATURE"

## *Accesso al WBT*

Non appena conclusa la procedura di iscrizione, la funzione introduce direttamente alla pagina principale del corso selezionato.

La sezione *Attività di formazione a distanza* è la porzione specifica dedicata alla fruizione del WBT; ne è parte integrante il *Questionario di autovalutazione* da compilare al termine della fruizione di uno o più moduli che compongono il corso.

Selezionando il *WBT del corso*, si accede alla scheda che introduce al relativo modulo.

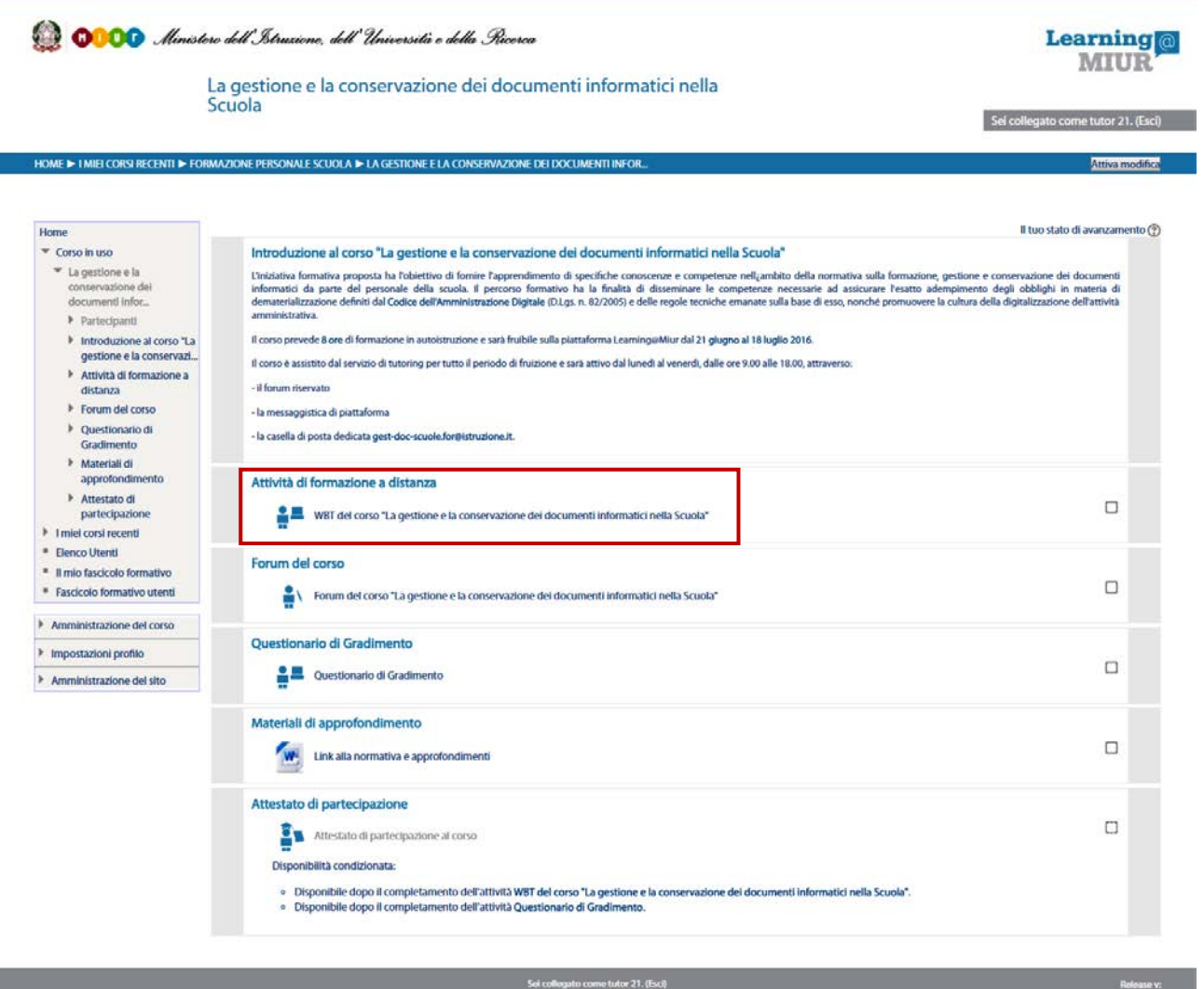

Home

*RTI* : HPE Services Italia S.r.l. - Finmeccanica S.p.a. Pagina 5 di 6

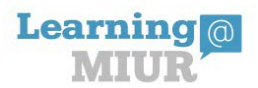

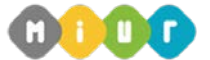

*Direzione generale per interventi in materia di edilizia scolastica, per la gestione dei fondi strutturali per l'istruzione e per l'innovazione digitale – Ufficio 4* 

Corso di formazione "PIATTAFORMA INDIRE - GPU PRESENTAZIONE DELLE CANDIDATURE"

### *Accesso al Forum*

Il *Forum* è lo strumento che, per antonomasia, favorisce la comunicazione tra pari. E' moderato dai Tutor, è dedicato alle discussioni tematiche inerenti il corso ed è un ambiente in cui tutti gli iscritti all'iniziativa possono intervenire. Questo tipo di forum consente all'utente di partecipare al dibattito pubblicando un proprio contributo per condividere riflessioni anche al fine di chiarire i dubbi che possono emergere durante la fruizione del corso.

Per accedere al Forum di corso è sufficiente, selezionare l'icona ad esso corrispondente e successivamente scegliere l'area di interesse per partecipare alle discussioni.

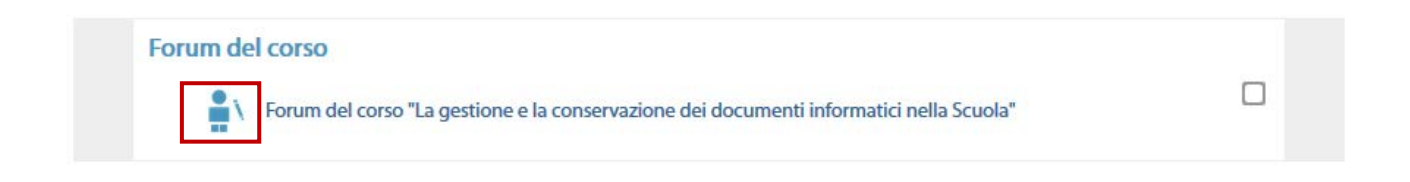

**NB:** *Per il dettaglio delle nuove funzionalità si rimanda alla Guida dell'Utente, scaricabile direttamente dalla Home Page della piattaforma Learning@MIUR.*

*RTI* : HPE Services Italia S.r.l. - Finmeccanica S.p.a. Pagina 6 di 6